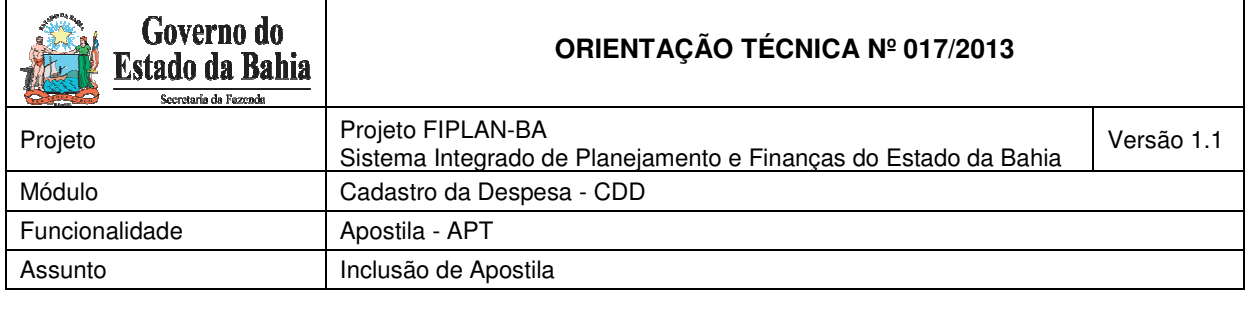

### **I. OBJETIVO**

A Lei n° 9.433/2005, em seu Art. 135, itens I e II, estabelece que a alteração nas contas orçamentárias, sem modificação dos valores, e o reajustamento de preços previsto no edital e no contrato, bem como as atualizações, compensações ou apenações financeiras decorrentes das condições de pagamento dos mesmos podem ser efetivados por apostila.

Desta forma, o objetivo desta Orientação Técnica é estabelecer procedimentos para a execução da funcionalidade Apostila para Contratos e Documentos assemelhados e Convênios Concedidos.

# **II. PROCEDIMENTOS: CONVÊNIOS CONCEDIDOS**

A apostila para os Convênios Concedidos tem a finalidade de promover o remanejamento do valor da dotação entre contas orçamentárias. Esta operação está limitada ao Saldo Disponível, que representa o valor da dotação orçamentária deduzido dos Pedidos de Empenhos (PED) correspondentes.

Para cadastrar a APOSTILA de Convênios, acessar o FIPLAN e seguir as instruções descritas a seguir:

1. Selecionar o caminho DOCUMENTO → DESPESA → CADASTRAMENTO (CDD)  $\rightarrow$  INSTRUMENTOS CONTRATUAIS (INT)  $\rightarrow$  APOSTILA (APT) - Incluir, Consultar, Estornar;

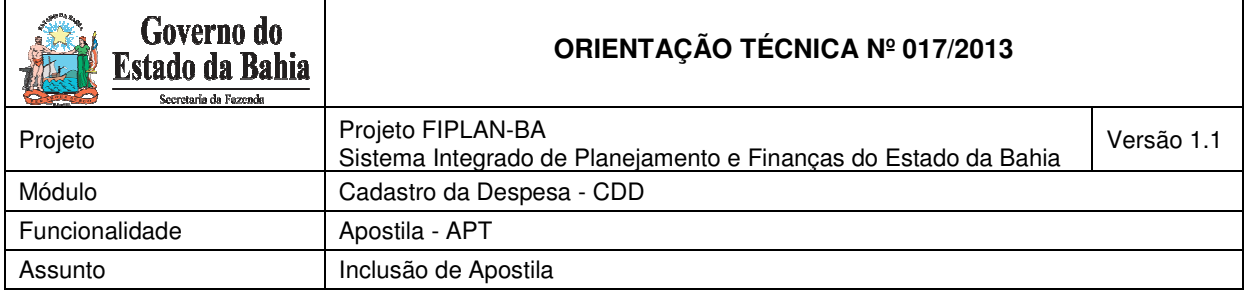

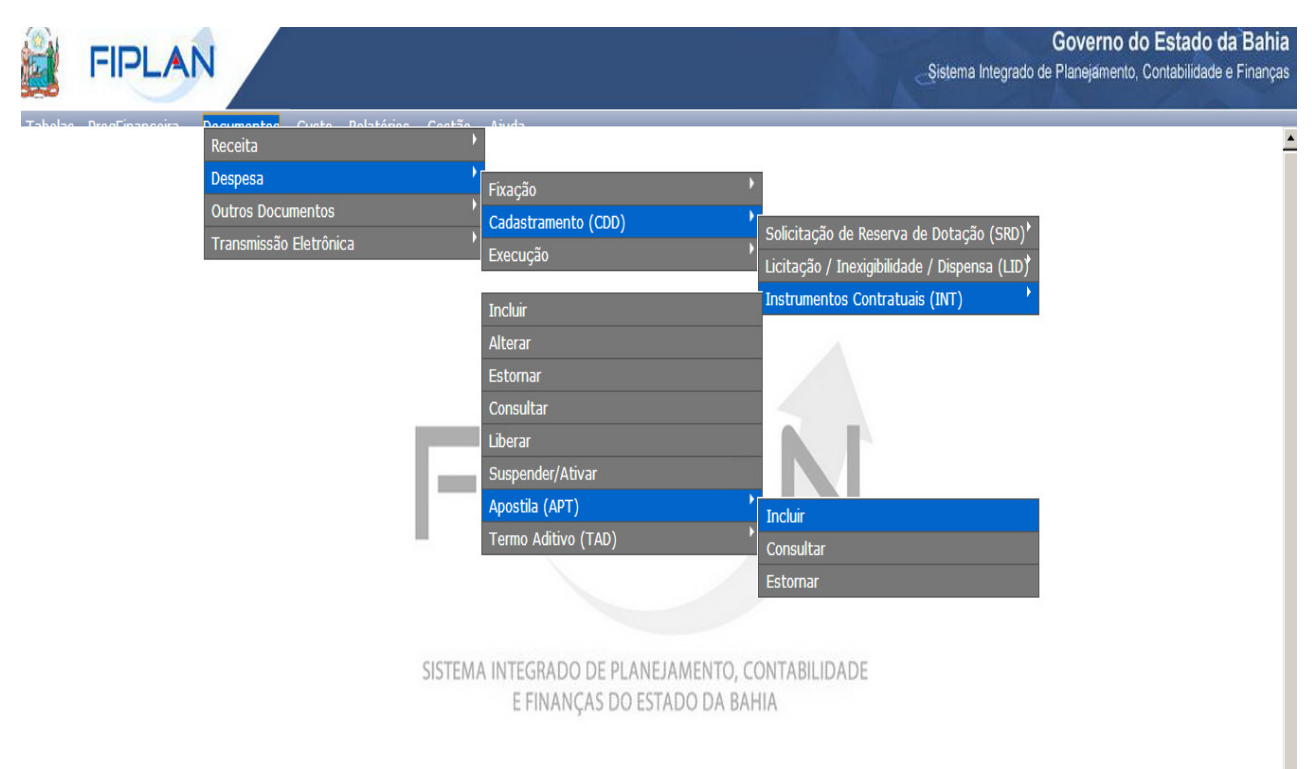

- 2. Na tela para "Incluir" Apostila:
	- Preencher os campos Unidade Gestora e Número do Instrumento; ou
	- Clicar em "pesquisar" para visualizar os Instrumentos cadastrados na Unidade e selecionar o instrumento que será apostilado.

3. Após indicar o Instrumento, a conta orçamentária e respectivo tipo de gasto que pretende remanejar, clicar no ícone "\_remanejar";

O sistema apresentará uma janela indicando as contas orçamentárias existentes no orçamento de sua unidade vinculadas ao Tipo de Despesa registrado no Instrumento original.

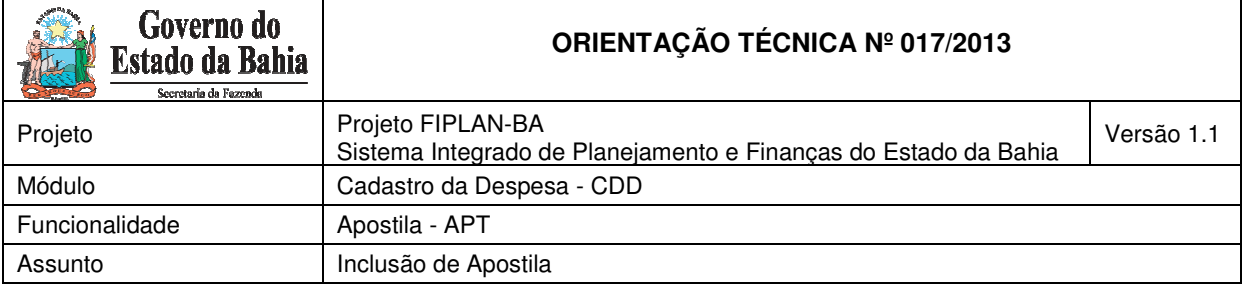

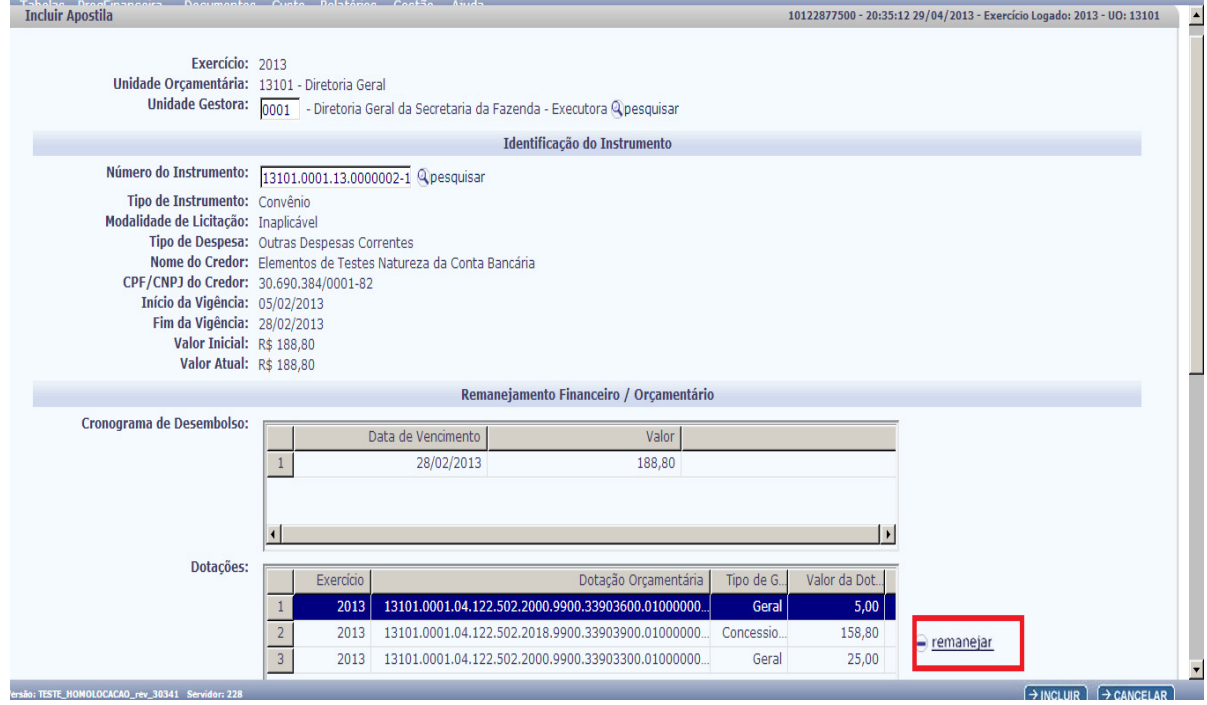

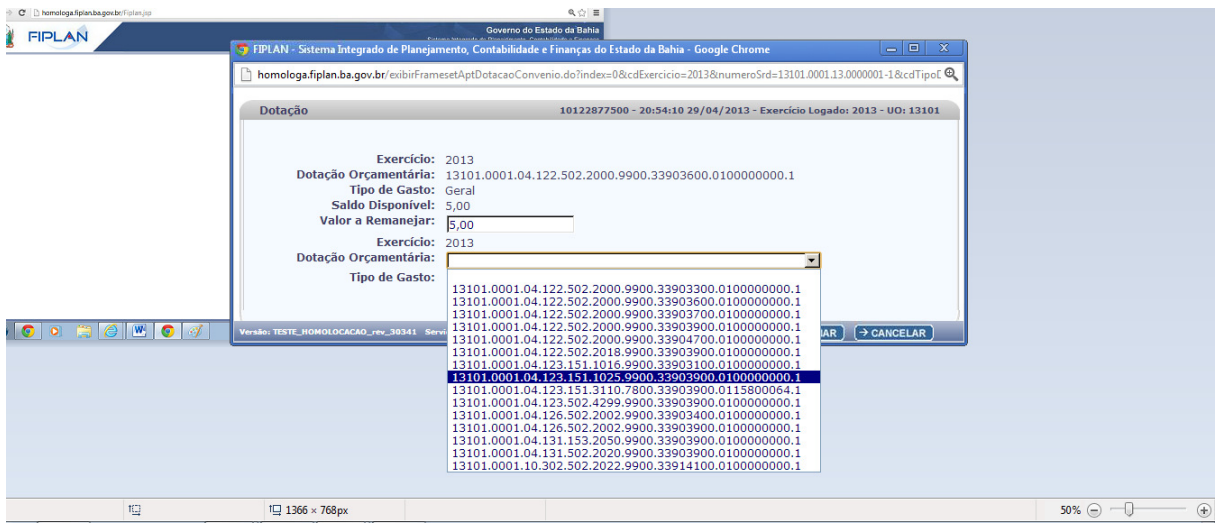

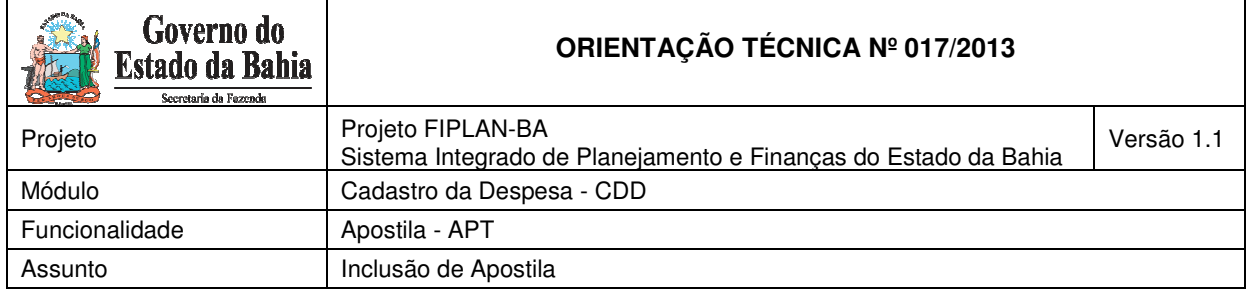

4. Digitar o valor a ser remanejado, selecionar a nova dotação e respectivo tipo de gastos e clicar no botão "adicionar".

- 5. Justificar o motivo que determinou a necessidade da apostila.
- 6. Observar que o campo de "Dotações Remanejadas" apresentará os exercícios de origem e destino, as dotações orçamentárias de origem e destino, o valor remanejado e os tipos de gasto de origem e destino.
- 7. Digitar o nº e a data de celebração da Apostila que se deseja incluir, isto é, a numeração criada por sua unidade para identificar as apostilas emitidas.

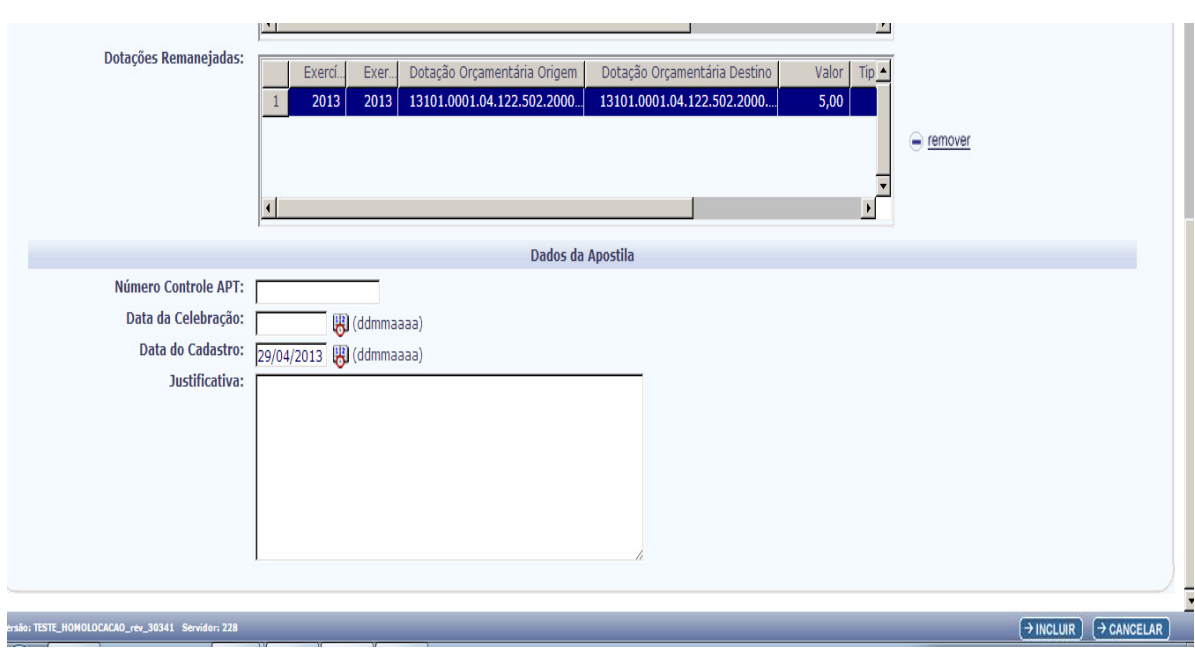

8. Para finalizar, clicar no botão "Incluir" e, após a conferência dos dados, clicar no botão "Confirmar" para gerar os documentos PDF e DOCLAN, que conterão, apenas, as contas orçamentárias e parcelas que sofreram movimentações.

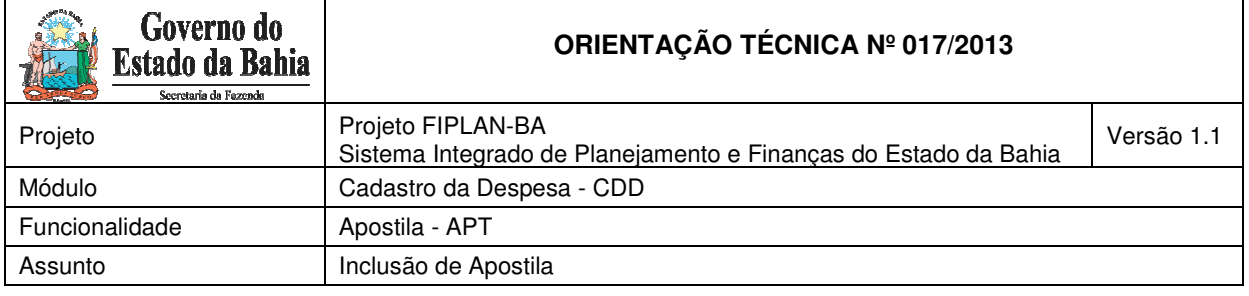

#### **III. PROCEDIMENTOS: CONTRATOS E DOCUMENTOS ASSEMELHADOS**

A Apostila para contratos e documentos assemelhados é realizada em consequência de reajustes financeiros previstos contratualmente ou pela necessidade de remanejamento de dotações orçamentárias.

É importante ressaltar que, havendo necessidade do remanejamento do valor de uma dotação orçamentária para duas ou mais dotações, será preciso efetuar dois ou mais remanejamentos.

Deve-se fazer o remanejamento do valor pretendido para uma conta orçamentária, gerar a Apostila e, em seguida, proceder ao segundo remanejamento e assim sucessivamente.

Tem-se, por exemplo, a seguinte situação: um determinado instrumento possui uma conta orçamentária com o valor de R\$ 300, 00 reais de dotação na fonte 100 e precisará ser remanejado, em valores iguais (R\$ 150,00), para as fontes 281 e 282.

Primeiro deve-se efetuar o remanejamento do valor de R\$ 150,00 reais da fonte 100 para a fonte 281 e só depois de concluída a operação, remanejar da fonte 100 para a fonte 282.

Esta regra é usada para os contratos e documentos assemelhados, não sendo necessária para os Convênios Concedidos.

Ainda em relação ao remanejamento, assim como nos Convênios, a operação está limitada ao Saldo Disponível, que representa o valor da dotação orçamentária deduzido dos Pedidos de Empenhos (PED) correspondentes.

Para cadastrar a Apostila de Contratos e Assemelhados, acessar o FIPLAN e seguir as instruções descritas:

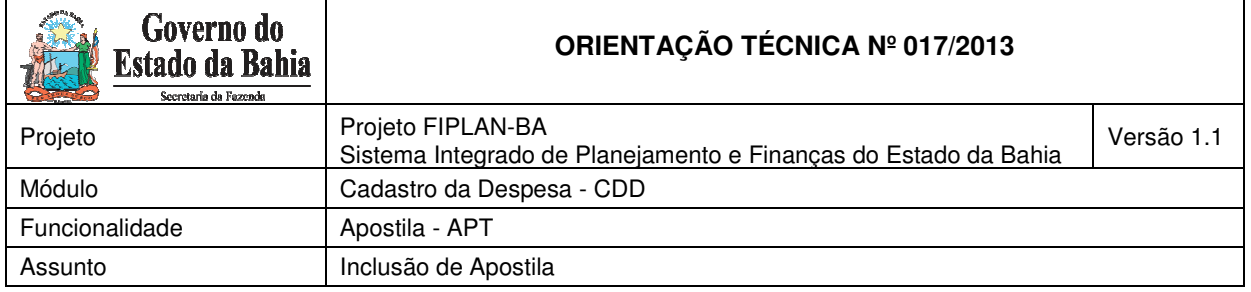

1. Selecionar o caminho DOCUMENTO → DESPESA → CADASTRAMENTO (CDD)  $\rightarrow$  INSTRUMENTOS CONTRATUAIS (INT)  $\rightarrow$  APOSTILA (APT) - Incluir, Consultar, Estornar;

- 2. Na tela para "Incluir" Apostila:
	- a. Preencher os campos Unidade Gestora e Número do Instrumento; ou
	- b. Clicar em "pesquisar" para visualizar os Instrumentos cadastrados na Unidade e selecionar o instrumento que será apostilado.

# **REAJUSTE FINANCEIRO – ADIÇÃO OU REDUÇÃO**

1. Após indicar o Instrumento correspondente, digitar o valor da Apostila e selecionar a opção "Reajuste Financeiro"; indicar se é pertinente a uma "Adição" ou "Redução".

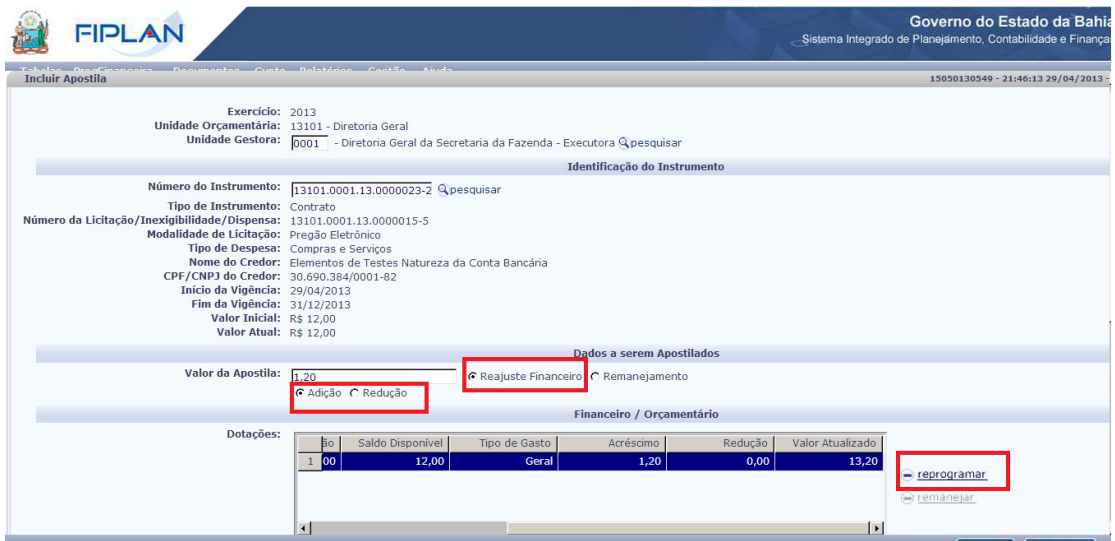

2. Clicar no botão "\_reprogramar" e o sistema abrirá uma janela permitindo a digitação do valor a aumentar ou reduzir. Clicar no botão "Adicionar".

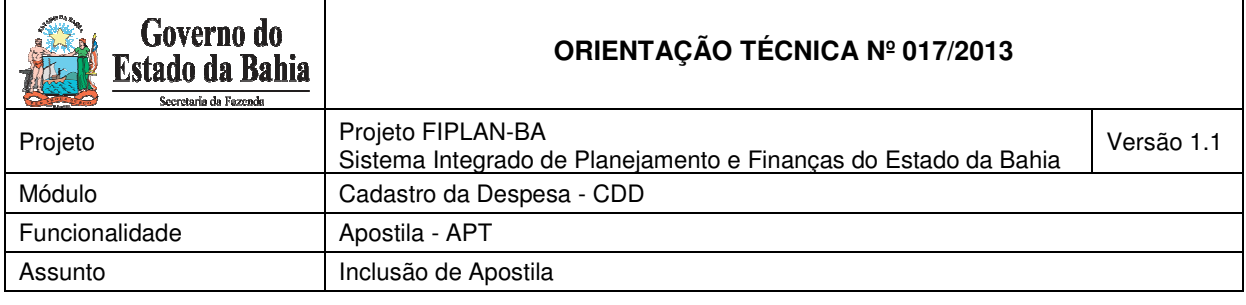

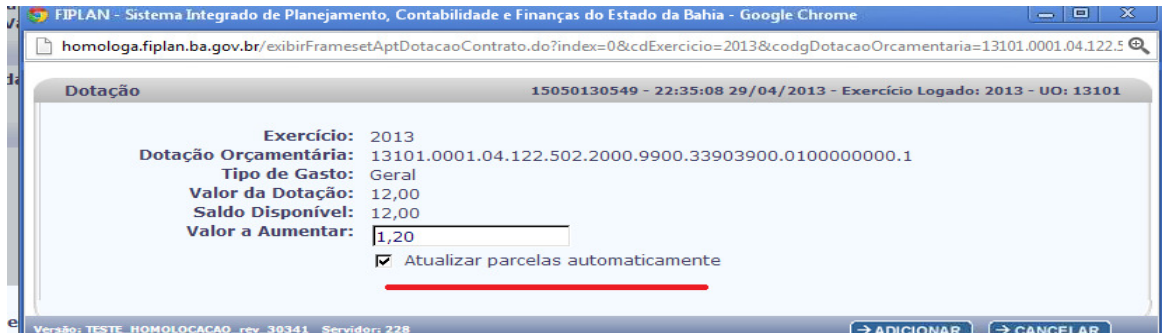

3. Caso as parcelas existentes sejam de igual valor, e somente nessa condição, o sistema permitirá que o valor apostilado seja redistribuído igualmente, utilizando-se para tanto da opção "atualizar as parcelas automaticamente".

Caso as parcelas existentes sejam de valores diferentes entre si, será necessário distribuir **manualmente** o valor da Apostila entre as parcelas do Cronograma de Desembolso.

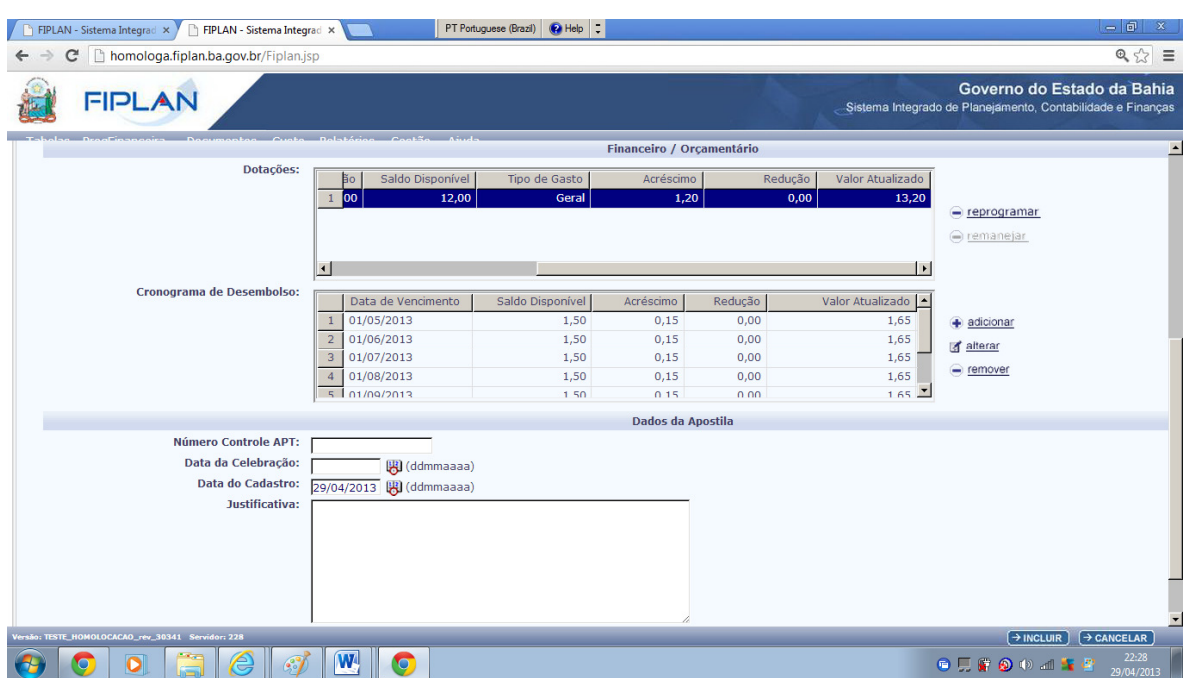

4. Na impossibilidade de atualizar automaticamente as parcelas, utilizar o botão "Adicionar" para parcelas com novas datas de vencimento, o botão "Alterar" para

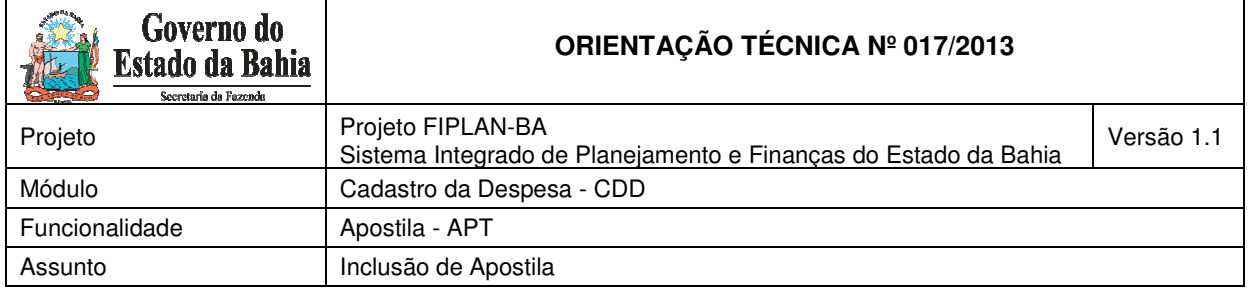

parcelas com datas de vencimento preexistentes ou no botão "Remover", se deseja eliminar parcelas digitadas indevidamente ou que precisem ser zeradas.

5. Digitar o número e a data de celebração da Apostila que se deseja incluir, isto é, a numeração criada por sua unidade para identificar as apostilas emitidas.

6. Justificar o motivo que determinou a necessidade do apostilamento.

7. Para finalizar, clicar no botão "Incluir" e, após a conferência dos dados, clicar no botão "Confirmar" para gerar os documentos PDF e DOCLAN, que conterão, apenas, as contas orçamentárias e parcelas que sofreram movimentações.

### **REMANEJAMENTO ENTRE DOTAÇÕES ORÇAMENTÁRIAS**

1. Após indicar o Instrumento correspondente, selecionar a opção Reajustamento. Ao clicar em "Remanejamento" a opção "Reajuste Financeiro" será desabilitada.

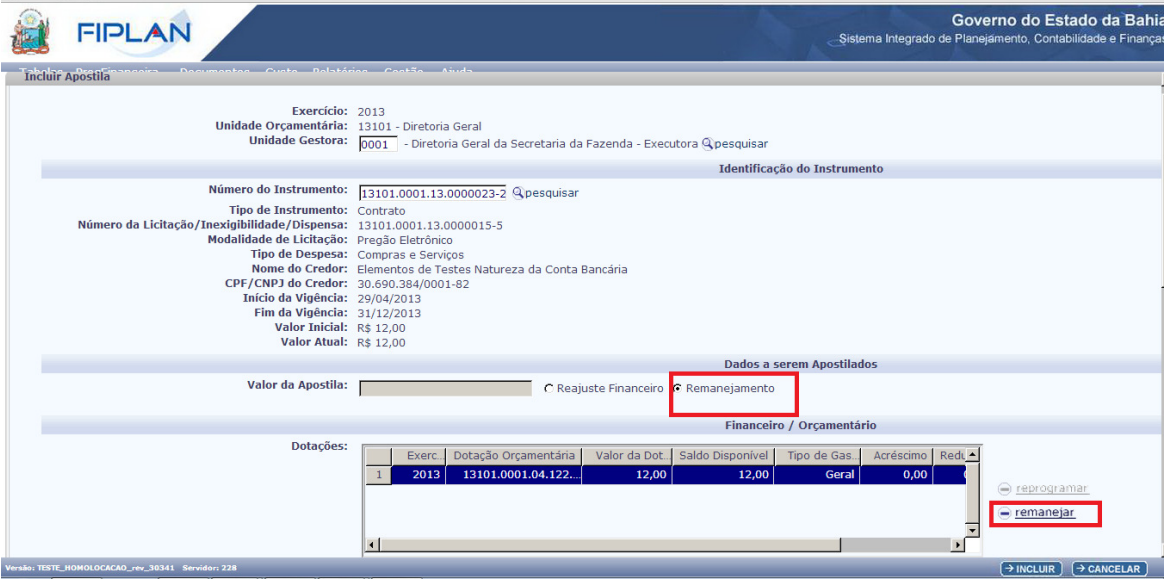

2. Clicar na dotação orçamentária que pretende remanejar e depois selecionar o ícone "- remanejar'.

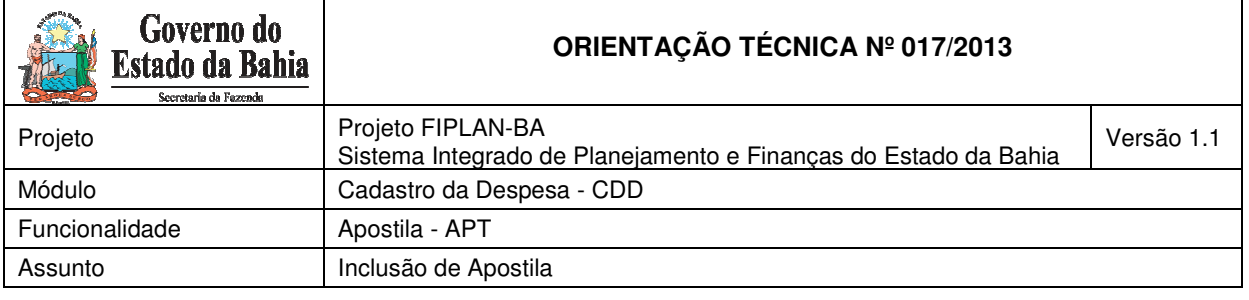

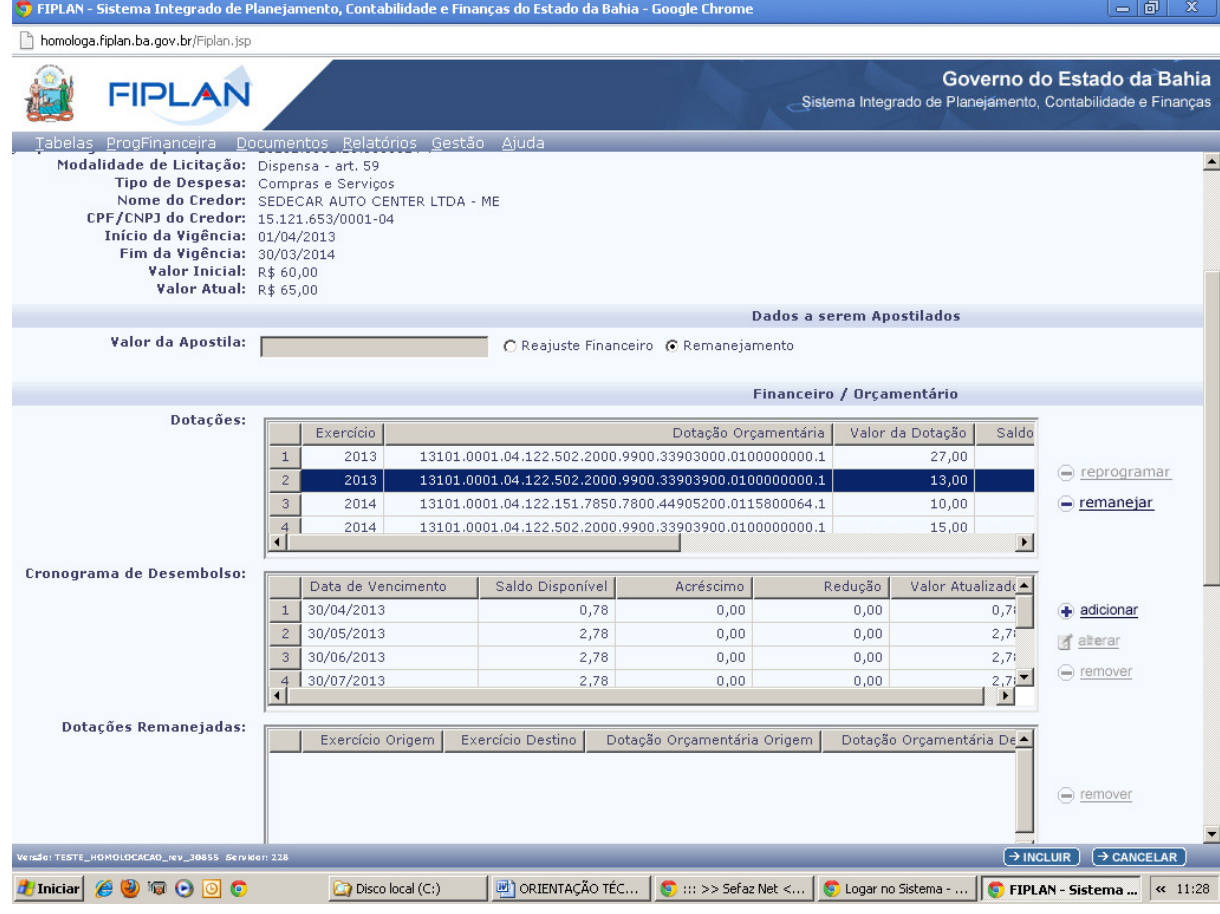

3. O sistema exibirá uma tela indicando a conta orçamentária, cujo valor será remanejado. Digitar o valor a ser remanejado.

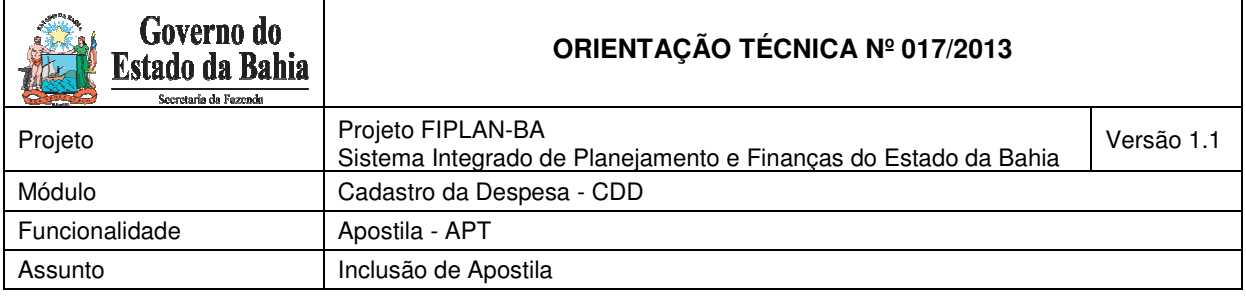

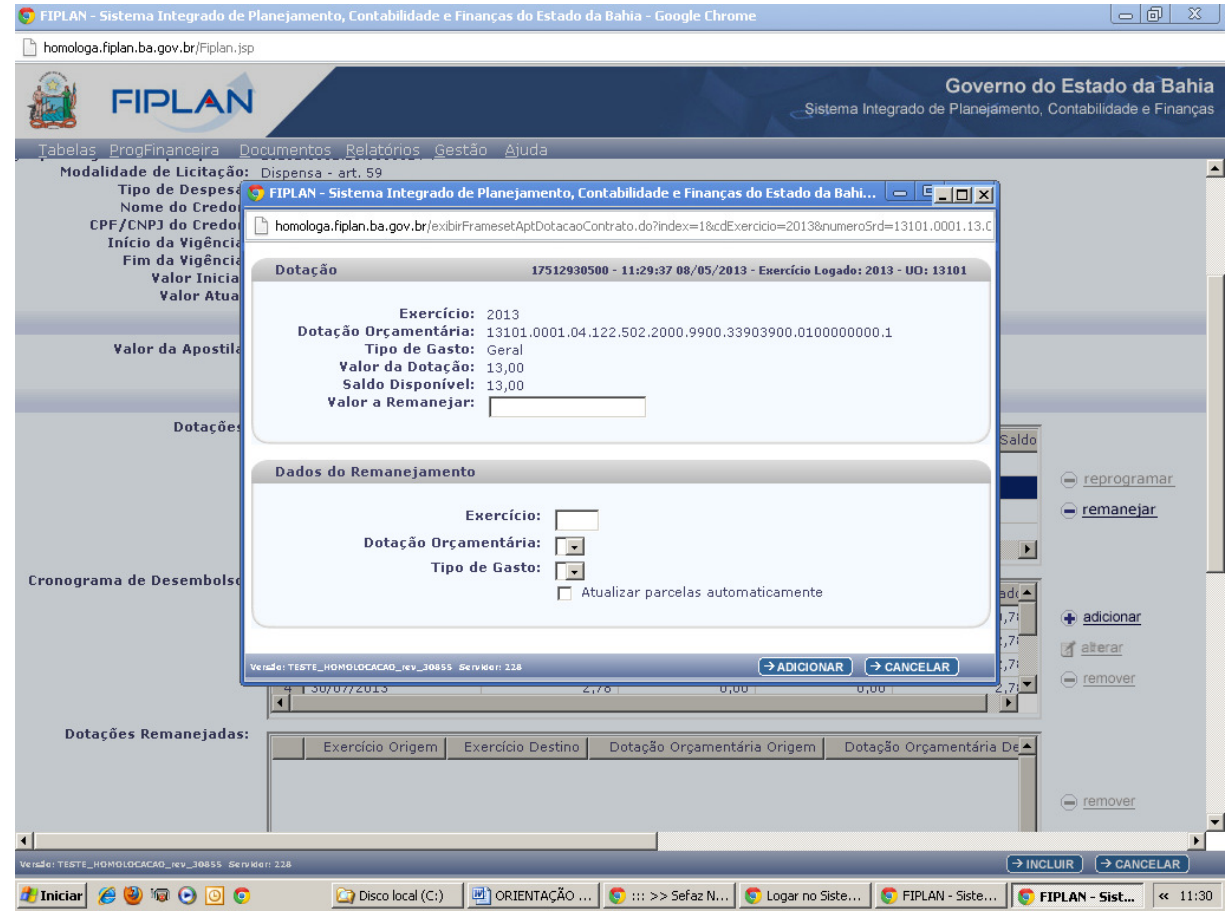

4. Nesta mesma tela deverá ser informado o Exercício e escolhida a Dotação Orçamentária que receberá o valor remanejado, bem como o Tipo de Gasto.

5. Observar que o campo de "Dotações Remanejadas" apresentará os exercícios de origem e destino, as dotações orçamentárias de origem e destino, o valor remanejado e os tipos de gasto de origem e destino.

6. Caso as parcelas que irão receber o saldo remanejado sejam de igual valor, e somente nessa condição, o sistema permitirá que o valor apostilado seja redistribuído igualmente, utilizando-se para tanto da opção "atualizar as parcelas automaticamente".

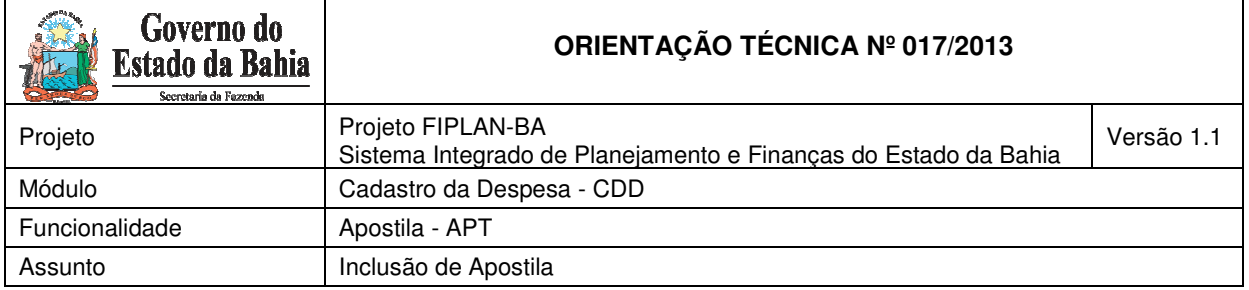

Caso as parcelas existentes sejam de valores diferentes entre si, será necessário distribuir manualmente o valor da Apostila entre as parcelas do Cronograma de Desembolso.

7. Na impossibilidade de atualizar automaticamente as parcelas, utilizar o botão "Adicionar" para parcelas com novas datas de vencimento, o botão "Alterar" para parcelas com datas de vencimento preexistentes ou no botão "Remover" se deseja eliminar parcelas digitadas indevidamente ou que precisem ser zeradas.

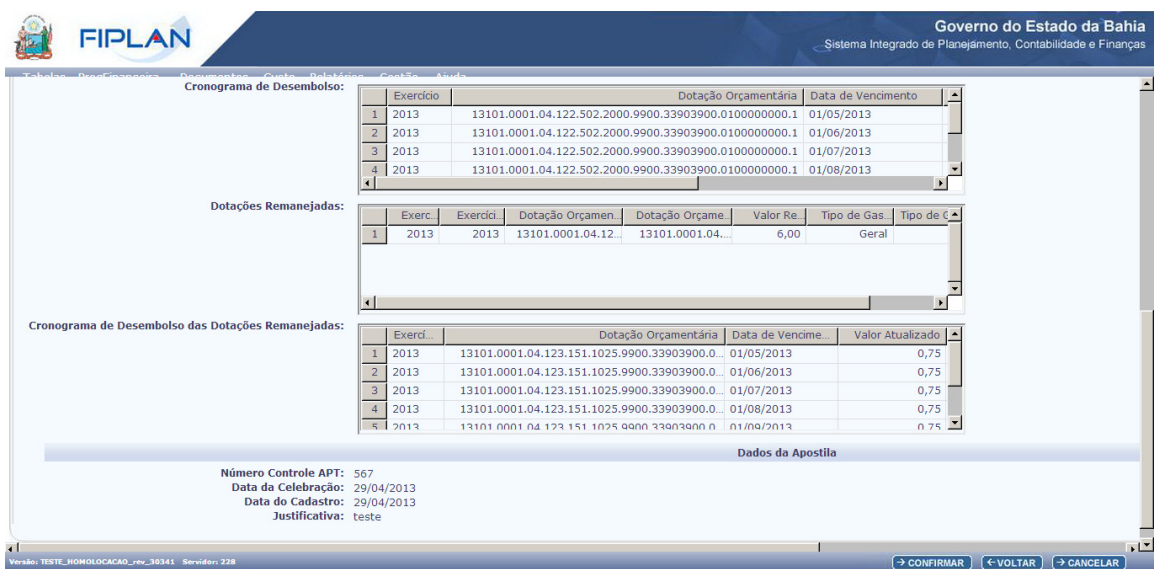

8. Digitar o n° e a data de celebração da Apostila que se deseja incluir, isto é, a numeração criada por sua unidade para identificar as apostilas emitidas.

9. Justificar o motivo que determinou a necessidade do apostilamento.

10. Para finalizar, clicar no botão "Incluir" e, após a conferência dos dados, clicar no botão "Confirmar" para gerar os documentos PDF e DOCLAN, que conterão apenas as contas orçamentárias e parcelas que sofreram movimentações.